# 網路與硬體線上叫修系統

L

## ─使用者版─

 電算中心 使用手冊

#### 大葉大學 電子計算機中心

2009 年 5 月

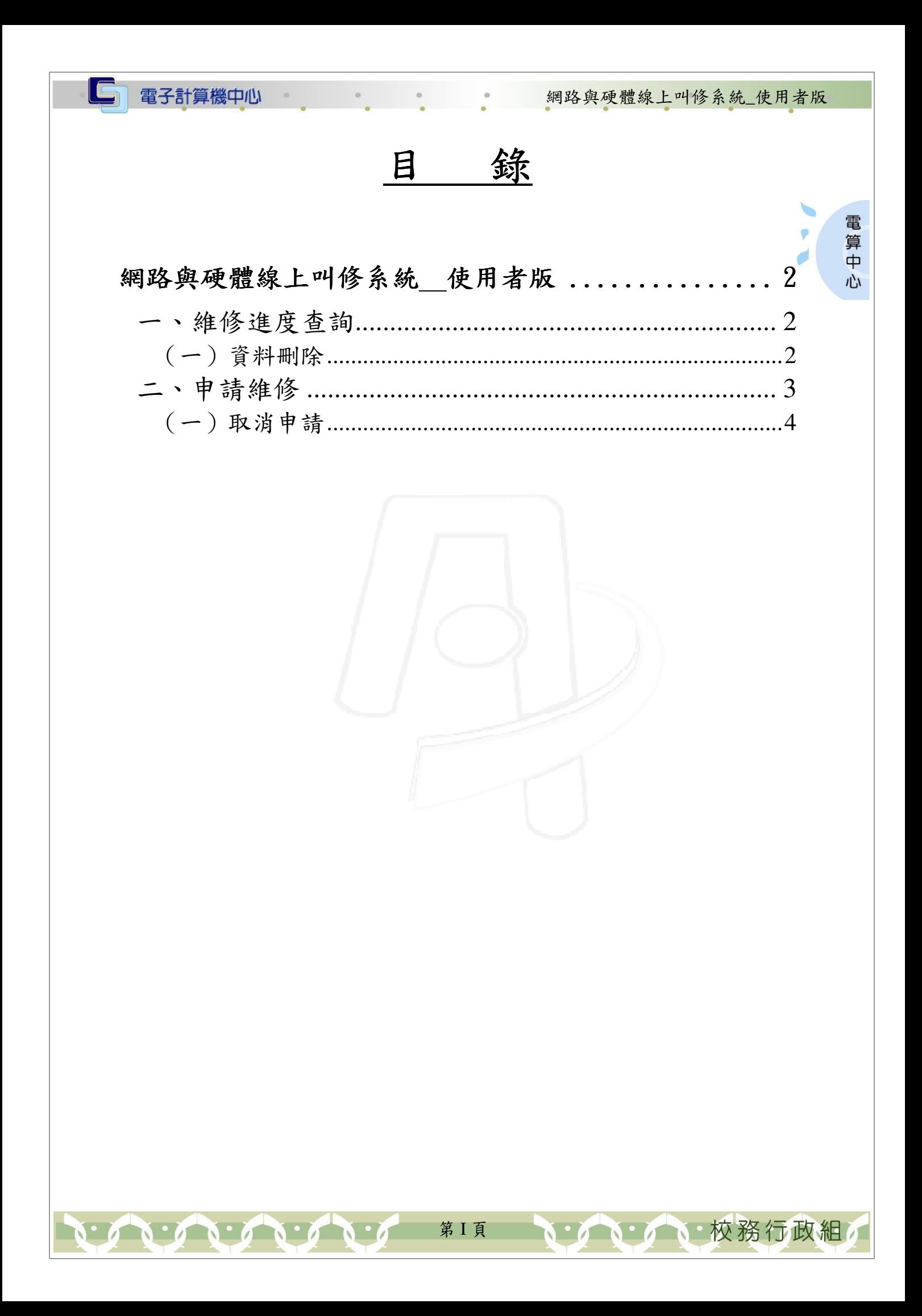

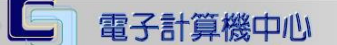

■ 图路與硬體線上叫修系統\_使用者版

登入 iCare 系統:

操作說明:點選「身分」,輸入帳號及密碼,點選「認證」即可,如【圖1】。

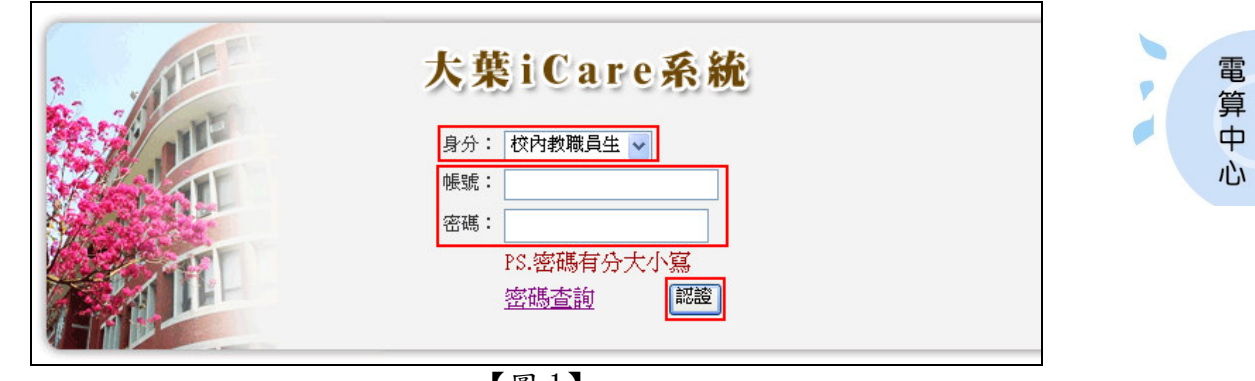

【圖 1】

登入網路與硬體線上叫修系統:

操作說明:先點選「教職員共用區」之「動態選單」,如【圖 2】,再選取「修繕類別」 後點選「網路與硬體線上叫修」即可,如【圖3】。

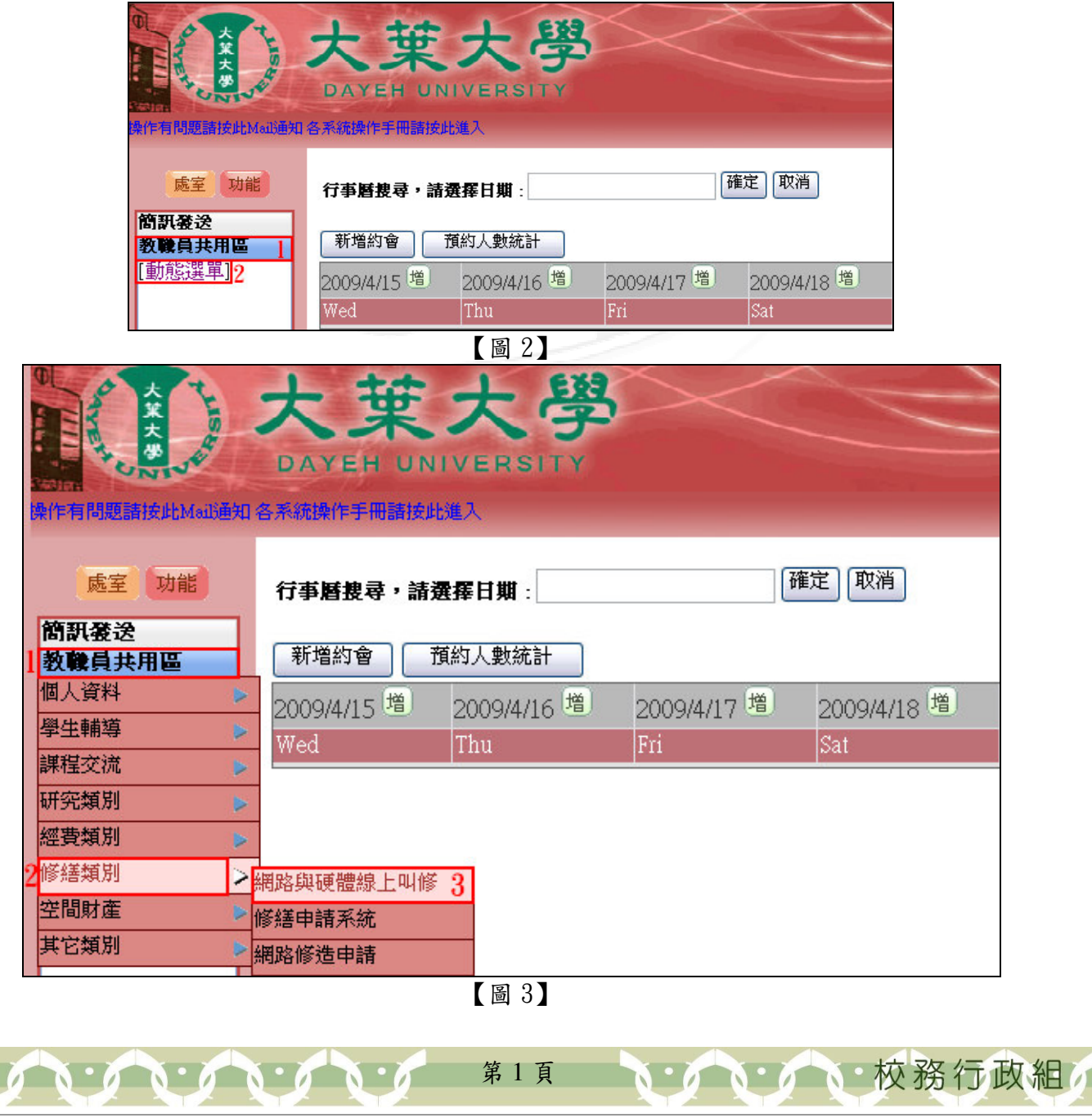

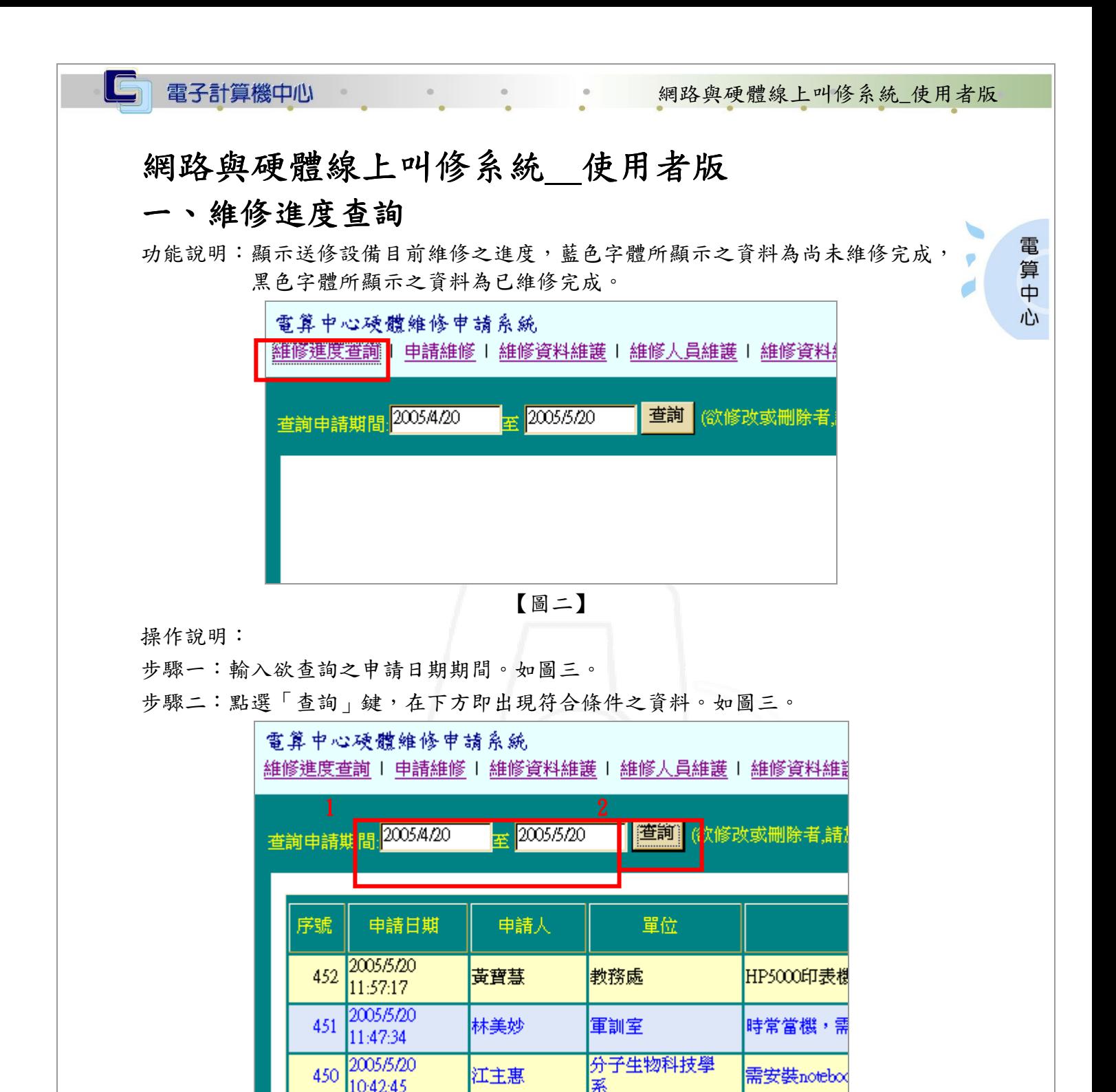

【圖三】

第 2 頁

**NEAM A NE 校務行政組** 

#### (一)資料刪除

 $\overline{a}$   $\overline{b}$   $\overline{a}$   $\overline{b}$   $\overline{a}$   $\overline{b}$   $\overline{b}$   $\overline{a}$   $\overline{b}$   $\overline{a}$   $\overline{b}$   $\overline{a}$   $\overline{b}$   $\overline{c}$   $\overline{a}$ 

功能說明:只限刪除使用者所建立之當筆資料。 操作說明:

步驟一:點選欲刪除之資料序號即進入刪除畫面。如圖四。

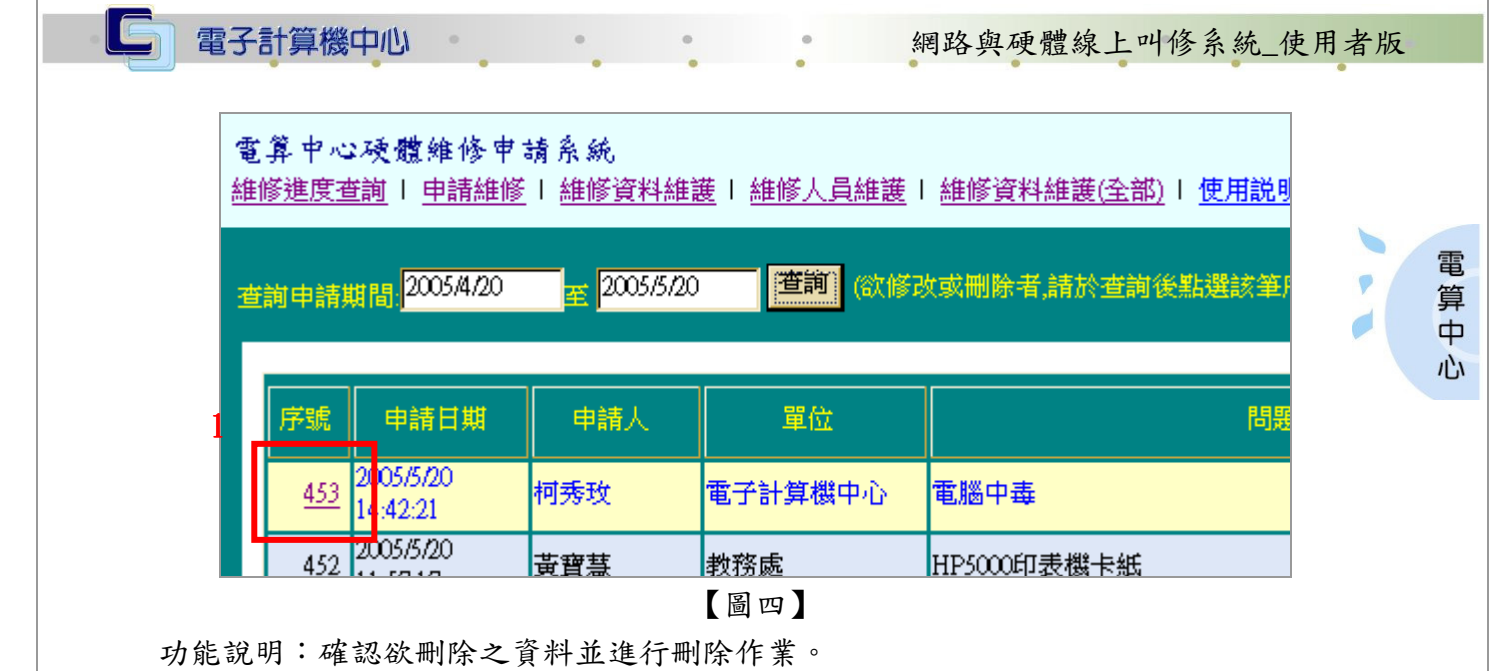

操作說明:

步驟一:點選「刪除」。如圖五。

步驟二:點選「儲存」後,才能正式完成刪除程序。如圖五。

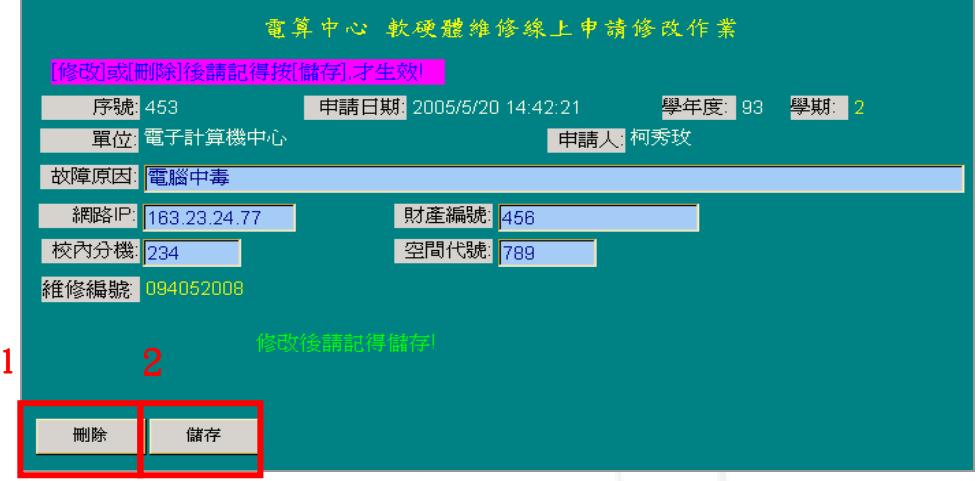

【圖五】

### 二、申請維修

功能說明:若硬體或軟體有故障時,即可申請維修,但只限於學校合法法財產與軟體。

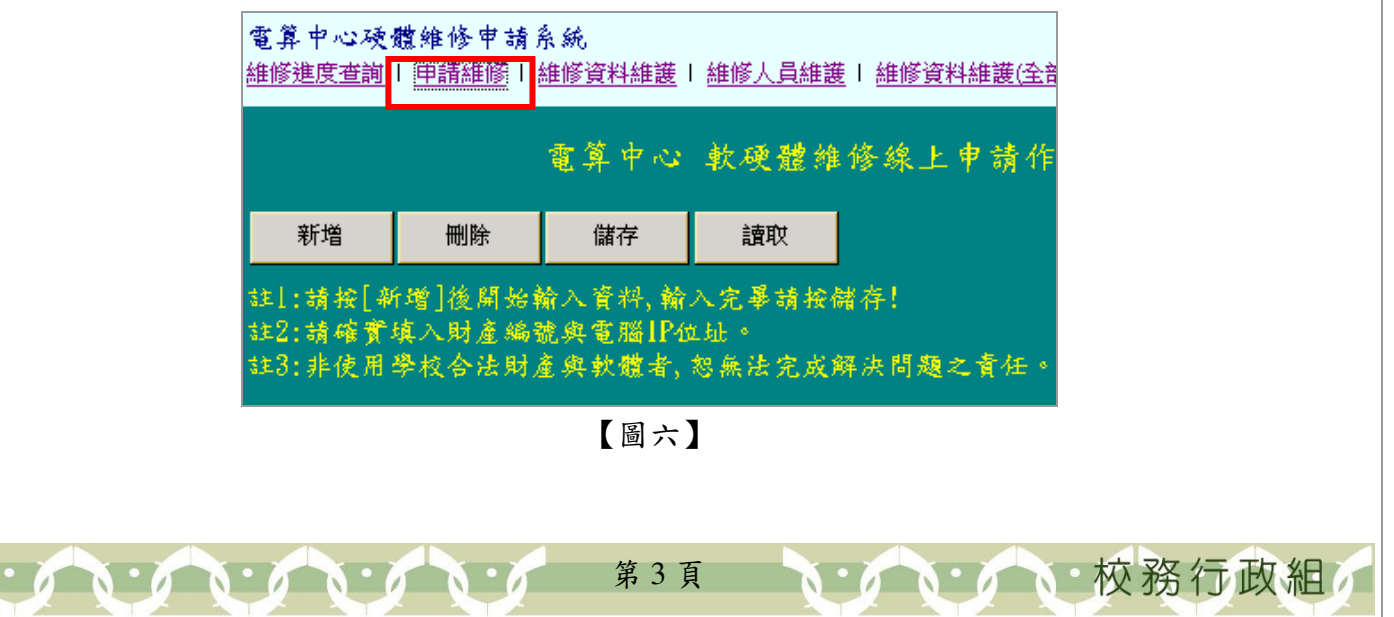

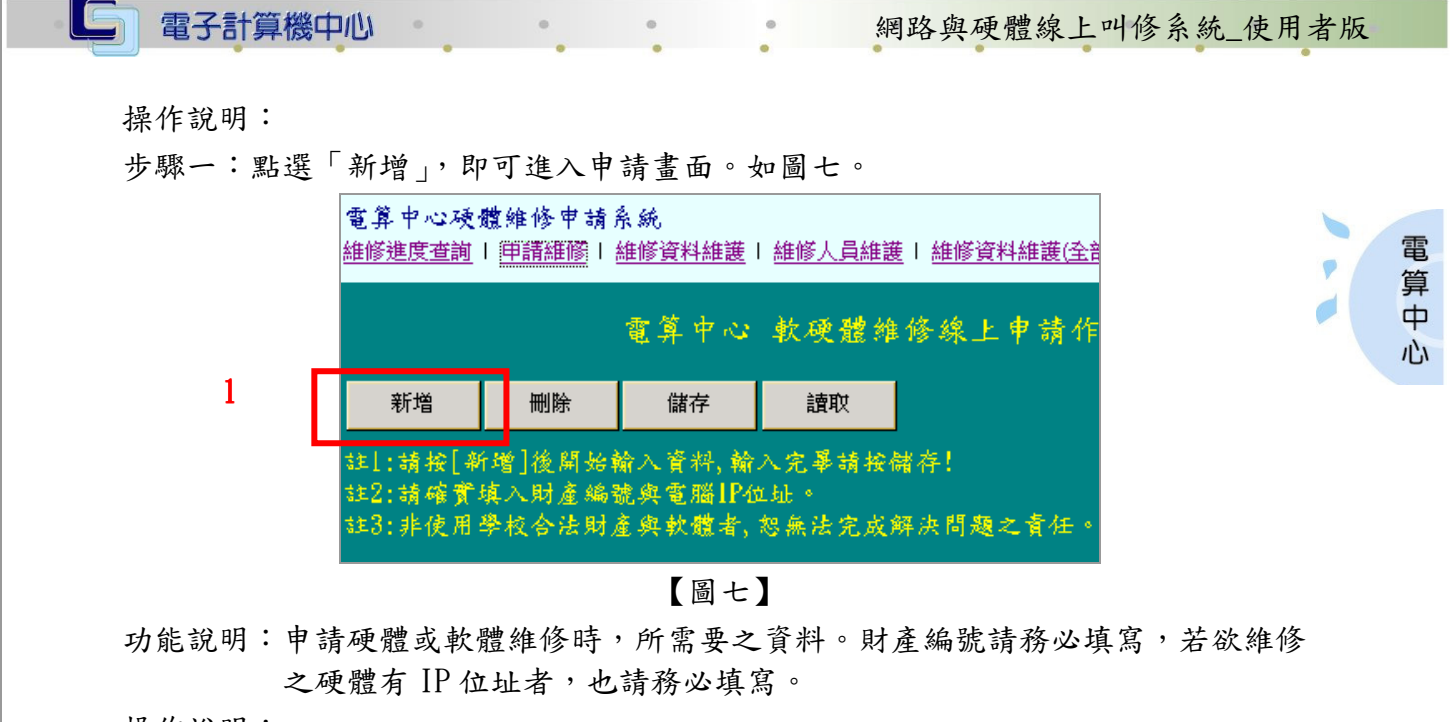

操作說明:

步驟一:輸入申請維修時所需之資料。如圖八。

步驟二:點選「儲存」後,才能正式完成申請程序。如圖八。

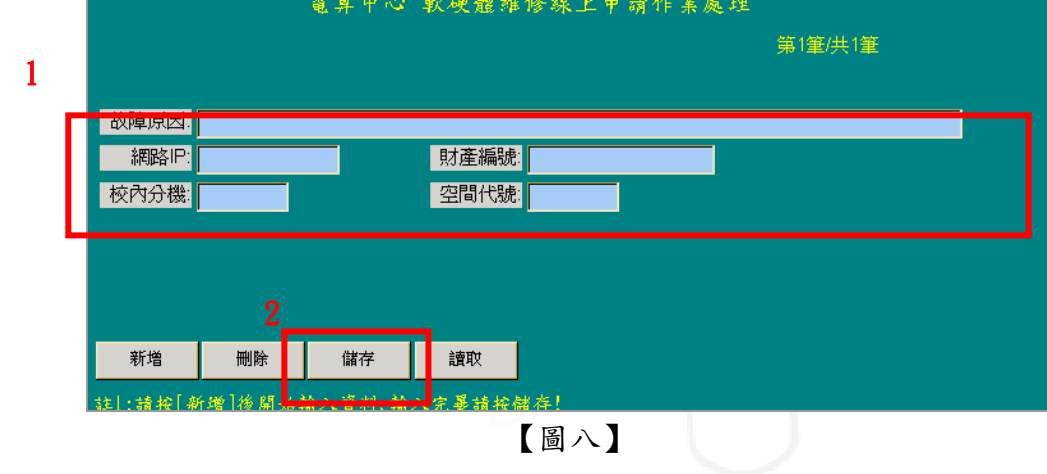

第 4 頁

イング、校務行政組

(一)取消申請

 $\blacksquare$ 

功能說明:若想取消維修申請即可使用本功能。 操作說明: 步驟一:點選「刪除」後,才能完成取消程序。如圖九。

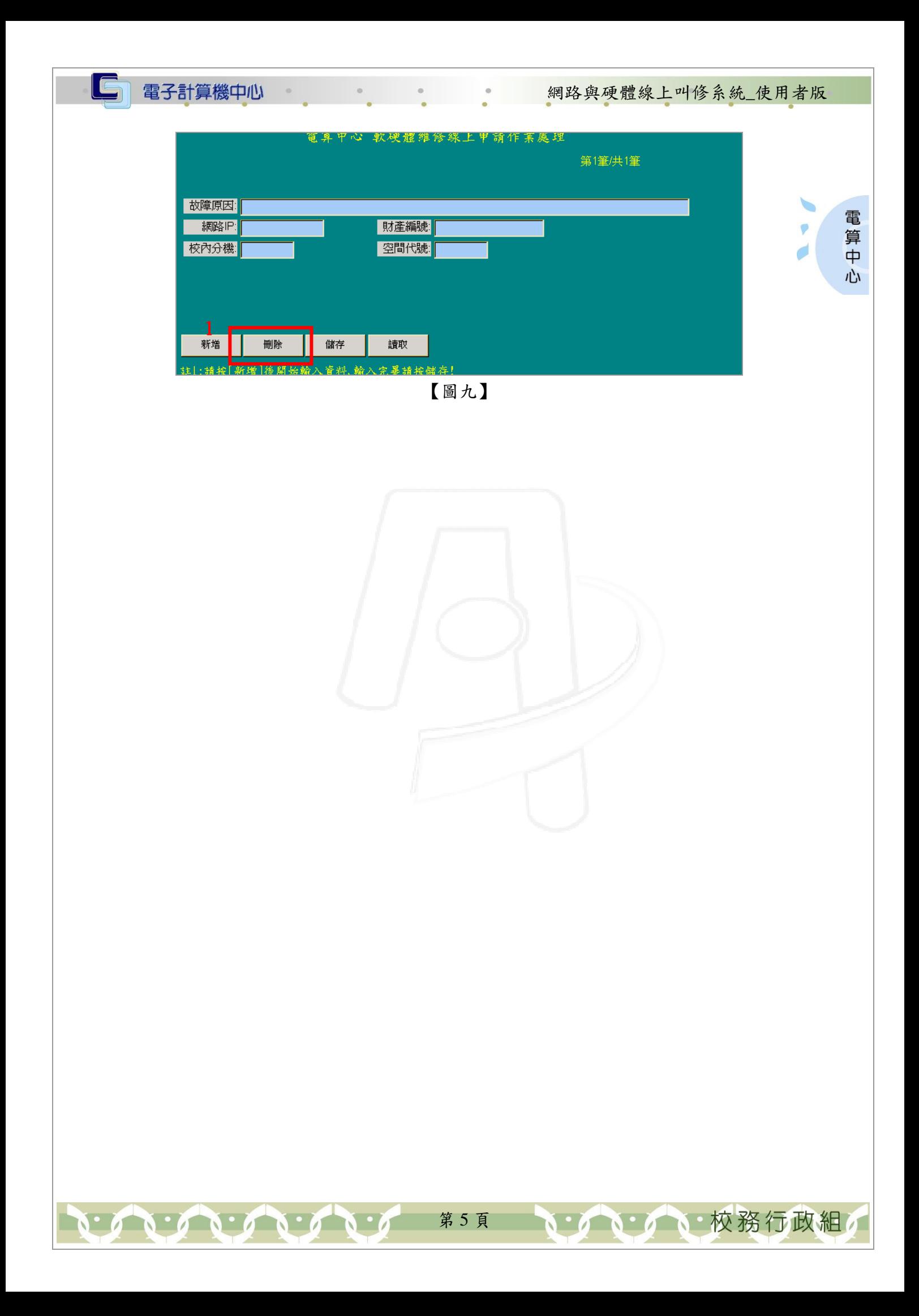